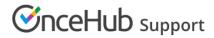

# Configuring SSO with OneLogin

Last Modified on Oct 26, 2020

This article provides a step-by-step guide to configuring SSO between OnceHub and OneLogin.

### Requirements

To configure SSO in your account, you must be a OnceHub Administrator. However, you do not need a product license. Learn more You must already have an account with OneLogin. The person configuring in OneLogin must be an administrator.

# Step-by-step directions

#### **Request access**

SSO is intended for accounts with multiple users who take the extra security measure of signing into third-party applications using an identity provider. Please contact us to learn more. OnceHub can enable the SSO functionality in your account manually.

#### SAML configuration

You can access SAML configuration at OnceHub Account settings -> In the lefthand sidebar, select Security -> SSO.

OnceHub provides specific field values you can copy and configure within OneLogin.

#### 1. Add SAML Test Connector (Advanced)

In OneLogin, go to **Administration** -> **Applications**. Search for **SAML Test Connector (Advanced)** and select (making sure to select the SAML 2.0 version).

| onelog               | gin <sub>Users</sub>                      | Applications         | Devices     | Authentication | Activity | Security | Settings | Developers |                                     |
|----------------------|-------------------------------------------|----------------------|-------------|----------------|----------|----------|----------|------------|-------------------------------------|
| Find                 | Applications                              |                      |             |                |          |          |          |            |                                     |
| Q sam                | d                                         |                      |             |                |          |          |          |            |                                     |
| M                    | Adobe Creative Cloud<br>Adobe Systems Inc | (SP initiated SAML)  |             |                |          |          |          |            | SAML2.0                             |
| Ó                    | Bitdefender SAML SP<br>OneLogin, Inc.     | launcher             |             |                |          |          |          |            | Form-based auth , browser extension |
| 3                    | Google SAML Quicklin<br>Google Inc.       | nk                   |             |                |          |          |          |            | SAML2.0                             |
| INTRA<br>UNKS        | Intralinks SAML<br>OneLogin, Inc.         |                      |             |                |          |          |          |            | SAML2.0                             |
| SINGLE<br>SIGN<br>ON | JIRA/Confluence (wit<br>re:solution       | h Resolution SAML Si | ngleSignOn) |                |          |          |          |            | SAML2.0                             |
| 3                    | Pilot Catastrophe SAI<br>OneLogin, Inc.   | ML (IdP)             |             |                |          |          |          |            | SAML2.0                             |
| 3                    | SAML 1.1 Test Conne<br>OneLogin, Inc.     | ctor (Advanced)      |             |                |          |          |          |            | SAML1.1                             |
| ٩                    | SAML Test Connector<br>OneLogin, Inc.     | (Advanced)           |             |                |          |          |          |            | SAML2.0                             |
| 0                    | SAML Test Connector<br>OneLogin, Inc.     | (SP Shibboleth)      |             |                |          |          |          |            | SAML2.0                             |
| 3                    | SCIM Provisioner with<br>OneLogin, Inc.   | n SAML (Core Schema  | a v1.1)     |                |          |          |          |            | SAML2.0 , provisioning              |

Figure 1: Select SAML Test Connector (Advanced)

#### 2. Configuration

Give the app a name (for instance, OnceHub) and fill out the other settings.

# **OnceHub** Support

| onelogin Users                     | Applications Devices Authentication Activity Security Settings Developers           |
|------------------------------------|-------------------------------------------------------------------------------------|
| App Listing /<br>Add SAML Test Con | nector (Advanced)                                                                   |
| Configuration                      | Portal Display Name OnceHub  Visible in portal                                      |
|                                    | Retangular Icon Square Icon                                                         |
|                                    | Upload an kon with an aspect-ratio of 2.641 as<br>either a transparent. PNG or .SVG |
|                                    | 200 characters                                                                      |

Figure 3: Display Name settings

#### 3. Configuration - Application details

On the **Application details** page, fill out the SAML settings. You can grab these values in OnceHub, on the **Required by identity provider** step.

| onelogin                      | Users     | Applications | Devices         | Authentication          | Activity        | Security | Settings | Developers |
|-------------------------------|-----------|--------------|-----------------|-------------------------|-----------------|----------|----------|------------|
| Applications /<br>SAML Test C | Connector | (Advanced)   |                 |                         |                 |          |          |            |
| Info                          |           | Applicat     | tion details    |                         |                 |          |          |            |
| Configuration                 |           | RelayState   |                 |                         |                 |          |          |            |
| Parameters                    |           |              |                 |                         |                 |          |          |            |
| Rules                         |           | Audience (   | (EntityID)      |                         |                 |          |          |            |
| SSO                           |           | 1            |                 |                         |                 |          |          |            |
| Access                        |           | Recipient    |                 |                         |                 |          |          |            |
| Users                         |           |              |                 |                         |                 |          |          |            |
| Privileges                    |           | ACS (Cons    | umer) URL Vali  | dator*                  |                 |          |          |            |
| Setup                         |           |              |                 |                         |                 |          |          |            |
|                               |           | i *Req       | quired.         |                         |                 |          |          |            |
|                               |           | ACS (Cons    | umer) URL*      |                         |                 |          |          |            |
|                               |           |              |                 |                         |                 |          |          |            |
|                               |           | (i) *Req     | quired          |                         |                 |          |          |            |
|                               |           | Single Log   | out URL         |                         |                 |          |          |            |
|                               |           | Jingio Log   |                 |                         |                 |          |          |            |
|                               |           | Login URL    |                 |                         |                 |          |          |            |
|                               |           |              |                 |                         |                 |          |          |            |
|                               |           | (i) Only     | required if you | select Service Provider | as the SAML Ini | tiater.  |          |            |

Figure 4: Configure Application details

| In OneLogin                  | In OnceHub     |
|------------------------------|----------------|
| Audience (EntityID)          | Identifier URL |
| ACS (Consumer) URL Validator | ACS URL        |
| ACS (Consumer) URL           | ACS URL        |

# 

[Not required; OneLogin refers to ACS URL for this function]

Single sign-on URL

These are the only required fields; the rest can be left blank.

#### 4. Parameters

Create a new field by clicking the + button. For the **Field name**, use **email** (in lower case). Map this to the **Value** field **Email**. Select **Save**.

| onelogin Users A |                                                                                        | Security Settings Developers |  |  |  |  |
|------------------|----------------------------------------------------------------------------------------|------------------------------|--|--|--|--|
|                  |                                                                                        | Edit Field email             |  |  |  |  |
|                  | Credentials are<br>Configured by admin<br>Configured by admins and shared by all users | Edit Field email             |  |  |  |  |
|                  | SAML Test Connector (Advanced) Field                                                   | Value<br>Email               |  |  |  |  |
|                  |                                                                                        | Flags custom parameter       |  |  |  |  |
|                  |                                                                                        | Cancel Delete Save           |  |  |  |  |
|                  |                                                                                        |                              |  |  |  |  |
|                  |                                                                                        |                              |  |  |  |  |
|                  |                                                                                        |                              |  |  |  |  |
|                  |                                                                                        |                              |  |  |  |  |

Figure 5: Select Email as the value

### 5. Grab information from OneLogin and paste in OnceHub

On the **SSO** step, grab the information you will add in OnceHub. Once added, go back to OneLogin before you click **Verify** in OnceHub.

| onelogin                                                      | Users   | Applications                     | Devices        | Authentication        | Activity         | Security          | Settings | Developers |
|---------------------------------------------------------------|---------|----------------------------------|----------------|-----------------------|------------------|-------------------|----------|------------|
| Applications /<br>SAML Test Co                                | nnector | (Advanced)                       |                |                       |                  |                   |          |            |
| Info<br>Configuration<br>Parameters<br>Rules<br>SSO<br>Access |         | Change                           | thod<br>ficate |                       |                  |                   |          |            |
| Users<br>Privileges                                           |         | SHA-1<br>Issuer URL<br>https://a | op.onelogin.c  | om/saml/metadata/5    | •<br>5a74224-7fe | 7-4762-998e-ae7c  | c2adc471 | ß          |
| Setup                                                         |         | SAML 2.0 E                       | ndpoint (HTTF  |                       |                  |                   |          |            |
|                                                               |         | SLO Endpoi                       |                | ev.onelogin.com/trust | t/saml2/http-    | redirect/slo/1258 | 896      | 6          |

### Figure 6:

Enable SAML 2.0 by grabbing information to paste in OnceHub

# **OnceHub** Support

| Certificates /<br>Standard Stre                                              | ngth Cei                                                               | rtificate (2048                                                                                                    | 3-bit)                                                           |                                              |              |  |
|------------------------------------------------------------------------------|------------------------------------------------------------------------|----------------------------------------------------------------------------------------------------|------------------------------------------------------------------|----------------------------------------------|--------------|--|
|                                                                              |                                                                        |                                                                                                    |                                                                  |                                              |              |  |
| Key length                                                                   |                                                                        |                                                                                                    |                                                                  |                                              |              |  |
| 2048-bit                                                                     |                                                                        |                                                                                                    |                                                                  |                                              |              |  |
| SHA fingerprint                                                              |                                                                        |                                                                                                    |                                                                  |                                              |              |  |
| SHA1                                                                         |                                                                        | •                                                                                                    |                                                                  |                                              |              |  |
| Fingerprint                                                                  |                                                                        |                                                                                                    |                                                                  |                                              |              |  |
| 71:45:F9:96:65:F6:                                                           | 0A:63:8F:89                                                            | :2A:16:F9:2C:60:E7:                                                                                                    | 70:95:D8:B7                                                      |                                              | 6            |  |
| o4HIMIHFMAwGA1Ud<br>cbxhMIGFBgNVHSME<br>A1UECgwMT25jZWh1<br>BAMMEU9uZUxvZ21u | uL2PsddPV4<br>EwEB/wQCMAJ<br>fjB8gBRt290<br>YiB0ZXN0MRI<br>IEFjY291bn( | PW6xSQNMdB7YkdWn31<br>AwHQYDVR00BBYEFG31<br>CU6qvFEf23JFtsb1a52<br>UwEwYDVQQLDAxPbmV/<br>QgghQm3kwekopq7MUI<br>CMQGFEQADpggEBA13 | olxTqq8UR/YkW<br>QynG8YaFOpEww<br>Mb2dpbiBJZFAx<br>MW6blvIlIsxxJ | 2xuJpJDK<br>SjEVMBMG<br>GjAYBgNV<br>MjAOBgNV | ^ I <u>C</u> |  |
| Y27rRtnHKBV8e+Oa                                                             | zQWo3kU87vj<br>OM11xvqOe0                                              | pVmInJmH9fyZTpsyV<br>FdQxTIekE2G+y8cP0                                                                                           | a2cdWZmsvSTjW<br>BU8Ia3GjJRSjy                                   | 1Yq1Kk/W<br>aP58Mbod                         |              |  |
|                                                                              |                                                                        |                                                                                                    |                                                                  | ZOSUDOIX                                     |              |  |
| v2Ig97pX4uM6aeJu                                                             |                                                                        | -                                                                                                    | -                                                                |                                              |              |  |
| v2Ig97pX4uM6aeJu<br>wxbkQdJzrcESfxUb                                         | tI1p8cJf7h                                                             | 6/CZKvH1K7NgS0dcx:<br>w2kUcREN7ctze8Pd3;<br>ZZeSZUYbiNzKrpgd2;                                                                   | 3tAEOmMb+ls7u                                                    | Y5pn15QC                                     |              |  |

#### Figure 7: X.509 Certificate

| In OneLogin                                            | In OnceHub              |
|--------------------------------------------------------|-------------------------|
| Issuer URL                                             | Entity ID               |
| SAML 2.0 Endpoint (HTTP)                               | IDP single sign-on URL  |
| X.509 Certificate (select <b>View Details</b> to copy) | Public x509 certificate |

# Important:

For the Public x509 certificate, include the -----BEGIN CERTIFICATE----- and -----END CERTIFICATE----- syntax in your selection and paste it all into the OnceHub field.

### 6. Add users

On the Users step, add the relevant users in OneLogin to your new app.

# 

| onelogin Users                        | Applications | Devices    | Authentication | Activity                      | Security    | Settings | Developers             |
|---------------------------------------|--------------|------------|----------------|-------------------------------|-------------|----------|------------------------|
| Applications /<br>SAML Test Connector | (Advanced)   |            |                |                               |             |          |                        |
| Info                                  | Search       |            | All roles      | <ul> <li>All group</li> </ul> | 08 <b>-</b> |          |                        |
| Configuration                         | User         |            |                |                               |             |          |                        |
| Parameters<br>Rules                   | thoma        | s vdmeulen |                |                               |             |          |                        |
| SSO                                   |              |            |                |                               |             |          | Showing 1-1 of 1 users |
| Access                                |              |            |                |                               |             |          |                        |
| Users                                 |              |            |                |                               |             |          |                        |
| Privileges                            |              |            |                |                               |             |          |                        |
| Setup                                 |              |            |                |                               |             |          |                        |

Figure 8: Add users

Follow the rest of the steps in OneLogin to complete setup.

### 7. Verify

In OnceHub, click **Verify** to confirm that SAML authentication is verified.

| SAML configuration                        |                     |                      | ? ×   |
|-------------------------------------------|---------------------|----------------------|-------|
| Required by identity provider             | Required by OnceHub | Verify configuration |       |
|                                           | £\$}~               |                      |       |
| SAML au                                   | uthentication verif | ied                  |       |
| Authentication verified with your identit | y provider          |                      |       |
| ✓ Identity provider found                 |                     |                      |       |
| ✓ Received SAML response                  |                     |                      |       |
|                                           |                     |                      |       |
|                                           |                     |                      |       |
|                                           |                     |                      |       |
|                                           |                     |                      |       |
|                                           |                     |                      | Close |

Figure 9: Verify configuration

#### 8. Enable SSO for all users

Once you've verified your SSO configuration, you can select the **Enable SSO for all users** toggle. All Users in your OnceHub account can now access their account using SSO.

## Important:

Before you enable the account, make sure all your Users have matching email addresses for their OnceHub User profile and their OneLogin profile.

Once SSO is enabled, they **will not** be able to change their OnceHub email.

# 

If their OnceHub email does not match the email in their IDP profile, they **will not** be able to log in.

| Security                                                                                                    |
|----------------------------------------------------------------------------------------------------|
| SSO                                                                                                    |
| SAML-based SSO allows your Users to sign into OnceHub using your organization's identity provider. Learn more                    |
| Setup SAML configuration for SSO Setup                                                                                           |
| Enable SSO for all users                                                                                                    |
| (i) Once SSO is enabled, all users in your account will require to sign in with SSO and won't be able to sign in using password. |

Figure 15: Enable SSO for all users

### (i) Note:

If existing Users were already signing into OnceHub using an email and password, they will no longer be able to do so. They will only be able to sign in using SSO.